## **РОССИЙСКАЯ ФЕДЕРАЦИЯ АО "Предприятие В-1336"**

## **Измерительный комплекс ИВЭ-50**

Эксплуатация ПО IVE-50

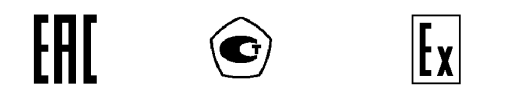

## 1. Основные положения работы с прибором ИВЭ-50

1.1 Для обеспечения информационной безопасности прибора предусмотрено пять уровней доступа. Наивысший уровень имеет администратор. Пароль администратора (password) нужен для входа в Режим системного конфигурирования (Setup). Администратор, находясь режиме Setup, назначает пользователям пин-коды трех уровней: Pin1 – низший уровень доступа, Pin2 – средний, Pin3 – высший. Также в приборе существует ряд общедоступных функций, для доступа к которым не требуется ввод пин-кода.

По умолчанию значение Pin1 кода – 11, Pin2 кода – 22.

1.2 Пункты меню, значения параметров, которые не могут быть изменены или команды, которые не могут быть выполнены с текущим уровнем доступа, отображаются на сером фоне.

1.3 Если после названия пункта меню стоит многоточие (например "Настройки…"), то он подразумевает вызов списка подпунктов (переход на один уровень меню вниз).

2. Основной рабочий режим

2.1 В Основном рабочем режиме существуют Режим главного меню, Режим индикации основного параметра, Режим графиков, Режим списка параметров. В любом из этих режимов внизу дисплея присутствует строка состояния:

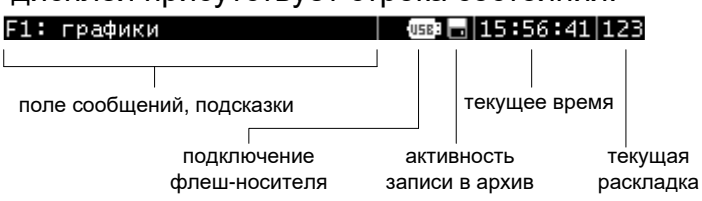

2.2 После включения (если не выполнен вход режим Setup) прибор переходит в Режим индикации основного параметра (рис. 1).

Этот режим предназначен для наблюдения за изменениями одного параметра, который показывается крупными цифрами и на линейной шкале. Размер шкалы – от нуля до аварийного значения, часть шкалы выше предельного значения выделена серым.

Выход из Режима индикации основного параметра возможен следующими способами:

- нажатие кнопки "ESC" – выход в Режим списка параметров;

- нажатие кнопки "MENU" – выход в Режим главного меню;

- нажатие кнопки "F1" – выход в Режим графиков.

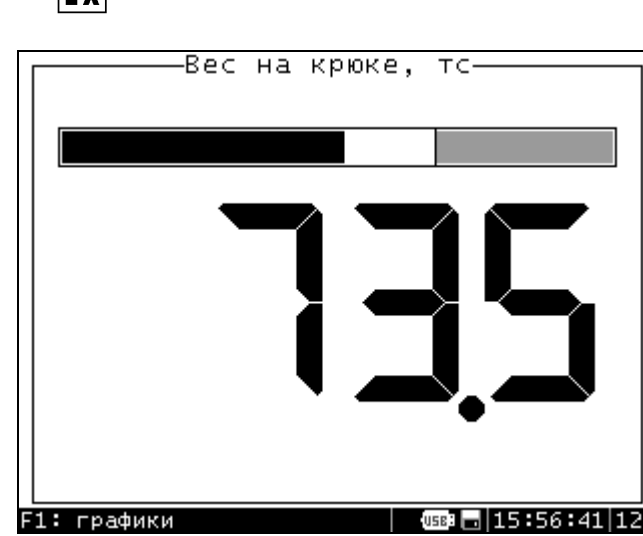

Рис. 1. Режим индикации основного параметра.

2.3 В Режиме списка параметров (рис. 2) возможен просмотр списка всех параметров и их текущих значений. Перемещение по списку осуществляется с помощью кнопок "↑" и "↓". Нажатие кнопки "ENTER" приводит к переходу в Режим индикации основного параметра с выводом на дисплей выделенного параметра.

Выход из Режима списка параметров возможен следующими способами:

- нажатие кнопки "ENTER" выход в Режим индикации основного параметра;
- нажатие кнопки "MENU" выход в Режим главного меню;
- нажатие кнопки "F1" выход в Режим графиков.

| — ПАРАМЕТРЫ —              |              |
|----------------------------|--------------|
| Вес на крюке, тс           | 66.1         |
| Момент на гидроключе, кН*м | 0.0          |
| Момент на маш.ключе, тс*м  | 5.94         |
| Давление в манифольде, МПа | 12.5         |
| Момент на роторе, кН*м     | 9.64         |
| Обороты ротора, об/мин     | 72.          |
| Ходы насоса, ход/мин       | Ø.           |
| Момент на СВП, кН*м        | 28.62        |
| Обороты СВП, об/мин        | 178.         |
| Положение крюкоблока, м    | 2048         |
| Скорость СПО, м/с          | 0.00         |
| F1: графики<br>USB:        | 16:56:30 123 |

Рис. 2. Режим списка параметров.

2.4 Режим графиков (рис. 3) позволяет просматривать как архивные, так и текущие данные (тренды).

В настройках режима (Рис.3а) можно выбрать один из двух вариантов просмотра данных: "Из архива" или "Текущие". Далее необходимо отметить галочками желаемые параметры для просмотра (одновременно не более трех) и выбрать пункт "Показать".

При выборе просмотра данных из архива, нужно задать начальные дату и время периода просмотра. Перемещение данных на дисплее по просматриваемому периоду производится с помощью стрелок "←" и "→". При этом внизу дисплея слева показывается время и дата начала, а справа – время конца части просматриваемого периода. Жирная вертикальная линия слева экрана означает момент включения прибора, справа – выключение прибора. Стрелки "↓" и "↑" позволяют изменять масштаб графика по времени.

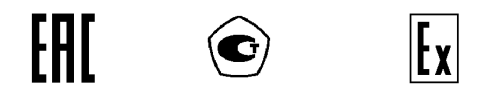

При выборе просмотра текущих данных перемещение графика по дисплею происходит автоматически.

Нажатие кнопки "ESC" возвращает из просмотра графиков к настройкам.

Выход из Режима графиков возможен следующими способами:

- нажатие кнопки "MENU" – выход в Режим главного меню;

- нажатие кнопки "ESC" – возвращение в предшествующий режим.

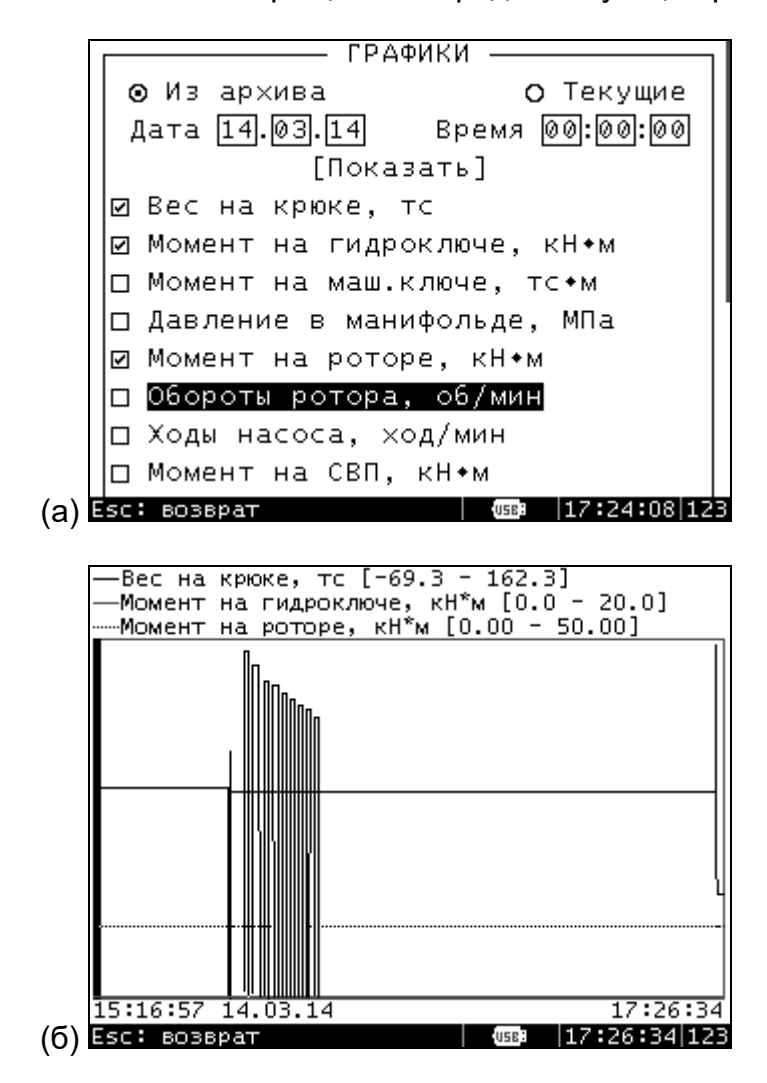

Рис. 3. Режим графиков. (а) настройка режима, (б) графики.

2.5 Режим Главного меню содержит пункты различных установок и команд с различным уровнем доступа. Все значения установок сохраняются в энергонезависимой памяти прибора. После нажатия кнопки "MENU" появляется поле для ввода пользователем своего пин-кода. Для общедоступных пунктов главного меню, пин-код не требуется, и достаточно нажать кнопку "ENTER".

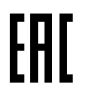

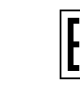

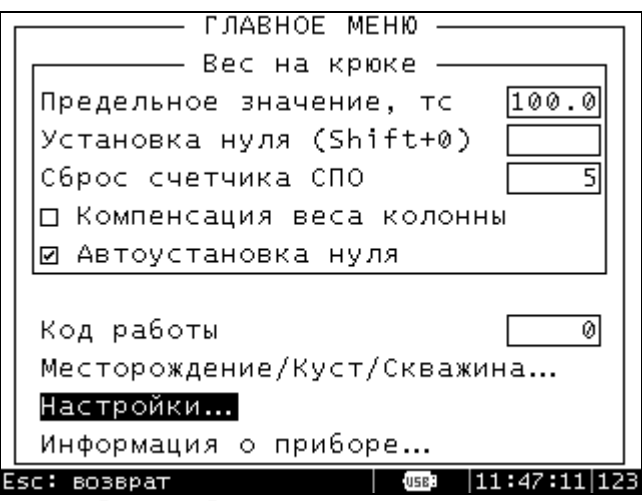

Рис. 4. Режим главного меню.

На первом экране главного меню находятся общедоступные пункты меню и пункт "Настройки…" для перехода к расширенному списку.

2.5.1 Общедоступные пункты меню:

- в группе "Вес на крюке":

- "Предельное значение". Оператор (машинист) может оперативно устанавливать его, в зависимости от характера выполняемой работы.

- "Установка нуля (Shift+0)". Данная команда позволяет скомпенсировать вес крюкоблока и погрешности нуля, возникающие при первой установке датчика силы на трос в пределах 5.0 тс.

- "Сброс счетчика СПО". Данная команда позволяет просмотреть и обнулить счетчик спускоподъемных операций.

- "Компенсация веса колонны". Команда входа/выхода в режим Компенсация веса колонны. Данный режим позволяет "обнулить" большой вес колонны для слежения за малыми изменениями веса.

- "Автоустановка нуля". Команда входа/выхода в режим автоматической компенсации температурного ухода нуля датчиков. По умолчанию выключена.

- "Код работы". Установка текущего кода выполняемой работы для записи в архив данных. Код может содержать до пяти цифр.

- "Месторождение/Куст/Скважина". Вход в этот пункт открывает окно для ввода трех наименований: " Месторождение", "Куст" и "Скважина". Каждое наименование может содержать до восьми любых символов.

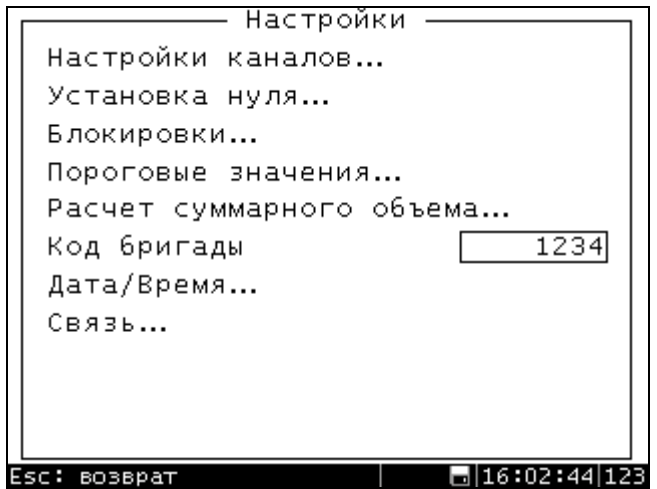

Рис. 5. Меню "Настройки..." прибора ИВЭ-50 модели 311.

2.5.2 Меню "Настройки…" (рис. 5). Для доступа ко всем пунктам главного меню требуется ввести пин-код уровня Pin2 (уровень специалиста службы КиП). Во время эксплуатации в бригаде достаточно уровня доступа Pin1 (уровень бурового мастера).

2.5.2.1 "Установка нуля…". Данная команда позволяет обнулить значение любого параметра без ограничений. При выполнении этой команды на дисплей выводится список параметров и их текущих значений (см рис. 2). Выбор параметра осуществляется с помощью стрелок, нажатие кнопки "ENTER" сбрасывает значение выделенного параметра в ноль.

2.5.2.2 "Настройки каналов…" При выполнении этой команды на дисплей выводится список параметров. Далее, после выбора параметра с помощью стрелок и кнопки "ENTER", появляется меню настройки параметра (рис. 6):

- "Отсечка отрицат. значений". Для параметров, значения которых могут быть только положительными, включение этого режима позволяет скомпенсировать уход датчика в отрицательную область.

- "Автоустановка нуля". Включение этого режима для любого параметра аналогично описанию в п.2.5.1.

- "Сглаживание индикации". Включение/выключение сглаживания пульсаций показаний на дисплее прибора для улучшения визуального восприятия. Вводится диапазон пульсаций значений, внутри которого будет включаться дополнительная фильтрация. Необходимо ввести целое число в единицах младшего разряда (без учета положения десятичной точки). Например, если значения параметра колеблются от 0.05 до 0.08, то нужно ввести значение 3.

- "Задержка индикации". Включение этого режима позволяет использовать введенную задержку последнего максимального значения на индикаторах выносных табло и прибора.

| □ Отсечка отрицат. значений<br>Автоустановка нуля<br>8<br>⊠ Сглаживание индикации  =<br>2.0<br>□ Задержка индикации, с  =<br>1.0<br>Корректирующий коэффициент<br>50.00<br>Предельное верхнее<br>$-50.00$<br>Предельное нижнее<br>50.00<br>Аварийное верхнее<br>$-50.00$<br>Аварийное нижнее<br>50.00<br>Граничное верхнее<br>0.00<br>Граничное нижнее<br>Шкала: О Пред. О Авар. О Гранич. | -Положение крюкоблока, м-  |  |
|----------------------------------------------------------------------------------------------------|----------------------------|--|
|                                                                                                    |                            |  |
|                                                                                                    |                            |  |
|                                                                                                    |                            |  |
|                                                                                                    |                            |  |
|                                                                                                    |                            |  |
|                                                                                                    |                            |  |
|                                                                                                    |                            |  |
|                                                                                                    |                            |  |
|                                                                                                    |                            |  |
|                                                                                                    |                            |  |
|                                                                                                    |                            |  |
|                                                                                                    |                            |  |
|                                                                                                    | Реле блокировки Калибровка |  |
| $1.$ "" (2)<br>Таблица<br>ongana in 9:55:47i123i                                                                                                    | Fsc: возврат               |  |

Рис. 6. Меню настройки параметра.

- "Корректирующий коэффициент". В некоторых случаях возникает необходимость корректировать значение параметра. Например, при измерении момента на машинном ключе нужно учитывать размер рычага, при измерении момента на роторе – коэффициент трансмиссии и т.п. Результирующее значение параметра будет умножено на введенный коэффициент.

Далее находятся пункты для ввода предельных, аварийных и граничных значений параметра. На полной шкале допустимых значений параметра эти значения располагаются следующим образом:

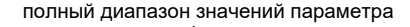

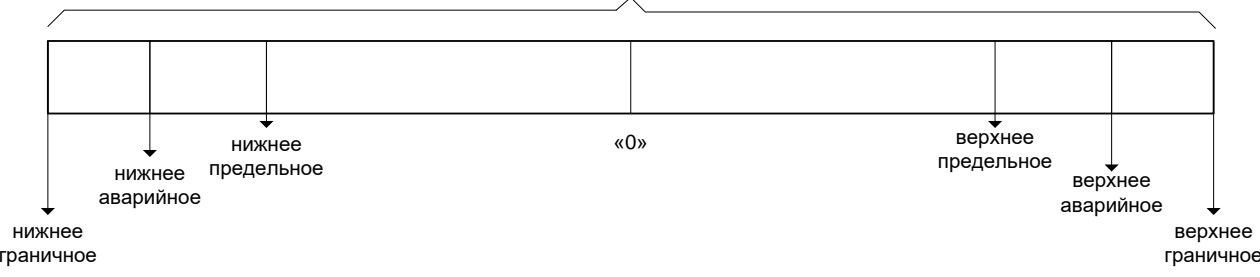

При превышении верхнего предельного или при уходе ниже нижнего предельного значения цифровые индикаторы табло выносного ТБ-9 начинают мигать с частотой 3 Гц. При превышении верхнего аварийного или при уходе ниже нижнего аварийного значения цифровые индикаторы табло выносного должны мигать с частотой 6 Гц.

Для предельного и аварийного значений можно настроить срабатывание реле блокировки и светозвуковую сигнализацию (см. далее " Реле блокировки ").

Граничные значения и пункт "Шкала" используются для определения конечных точек стрелочных и линейных индикаторов (шкал) выносных табло, если на них не нанесены цифровые значения.

- "Реле блокировки". Установка галочки означает срабатывание реле при превышении верхних предельного и аварийного значений, или при уходе ниже нижних значений (Рис. 7). Назначение реле приведено в Таблице 1 и Таблице 2.

| Реле блокировки |         |           |                     |  |  |
|-----------------|---------|-----------|---------------------|--|--|
| Предельное      |         | Аварийное |                     |  |  |
| нижнее          | верхнее |           | нижнее верхнее      |  |  |
| $-40.0$         | 40.01   | $-40.0$   | 40.0                |  |  |
| Р0<br>П         | Р0<br>☑ | Р0        | -P0                 |  |  |
| P1<br>П         | P1<br>п | P1<br>ΙI  | P1<br>☑             |  |  |
| P2<br>ΙI        | P2<br>П | P2        | P <sub>2</sub><br>П |  |  |
| PЗ              | PЗ<br>п | PЗ        | PЗ                  |  |  |
| P4<br>П         | P4<br>П | P4        | P4                  |  |  |
| P5<br>п         | P5<br>П | P 5<br>П  | -P5<br>П            |  |  |
| P6<br>П         | Р6<br>П | Р6<br>П   | -P6<br>п            |  |  |
| Р7<br>□         | P7<br>П | P7<br>LΙ  | P7                  |  |  |
| Esc:<br>возврат |         | USB :     | 15:04:26 123        |  |  |

Рис. 7. Настройка реле блокировки.

- "Таблица". Вход в этот пункт открывает список созданных таблиц калибровки (рис.8). Здесь необходимо выбрать одну из созданных таблиц. Незаполненные таблицы выделены серым.

- "Калибровка". Вход в этот пункт позволяет создать новую таблицу калибровки параметра или изменить ранее созданную (рис. 9). Вход в этот пункт открывает список таблиц калибровки (аналогично рис.8). Таблица состоит из набора точек, каждая точка представляет собой пару полей:<br>Количение

Код

 $5022$  $8.00$  где

"Код" – прямое значение (результат аналого-цифрового преобразования) канала. "Значение" – соответствующее ему значение параметра в его единицах измерения.

В приборе реализовано три варианта задания точки таблицы (выбираются с помощью пунктов-переключателей "Датчик/Код/Ток"):

*1 вариант* – входная величина вводится с помощью датчика, установленного на стенде, калибратора токовой петли или генератора сигналов;

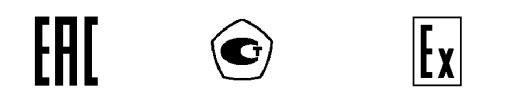

*2 вариант* – входная величина вводится в виде кода в поле "Код;

*3 вариант* – входная величина вводится в виде значения тока в миллиамперах в поле "Ток" (поле "Код" меняет наименование на "Ток").

Алгоритм создания таблицы калибровки следующий:

1. Выбор таблицы калибровки;

2. Подключение измерительного сигнала на вход канала, если выбран 1 вариант задания точки таблицы. К входу может быть подключен используемый для данного параметра датчик, установленный на испытательном оборудовании, калибратор токовой петли либо генератор сигналов. Калибратор токовой петли должен быть в режиме симулятора, плюсовой провод подключается к контакту "Р", а минусовой – к контакту "А" или "В" соответствующего канала (см. Приложение 2 данного РЭ и Таблицу параметров Приложении 2 РЭ на Комплекс измерительный ИВЭ-50); Выход генератора сигналов подключается к контакту "А" или "В" соответствующего канала, "земля" генератора подключается к контакту "G";

3. Задание входной аналоговой величины. В соответствии с выбранным вариантом:

- создание воздействия на датчик, установка тока калибратора или частоты генератора (*1 вариант*);

- ввод значения кода (2 *вариант*);

- ввод значения тока (3 *вариант*).

4. Ввод соответствующего значения параметра в поле "Значение параметра"

5. Повторение (при необходимости) пунктов 3 и 4 для всего диапазона входных величин параметра;

6. Ввод комментария (при необходимости) в поле "Описание" (13 любых символов);

7. Сохранение созданной таблицы нажатием кнопки "ENTER" на пункте "Сохранить".

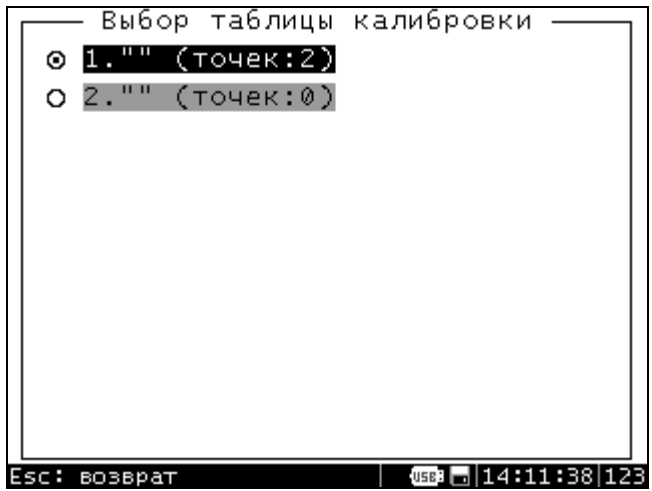

Рис. 8. Выбор таблицы калибровки.

Для изменения каких-либо ранее созданных точек, их необходимо удалить, а затем создать новые. Пункт "Удалить" применяется к точкам таблицы, слева от которых установлены галочки.

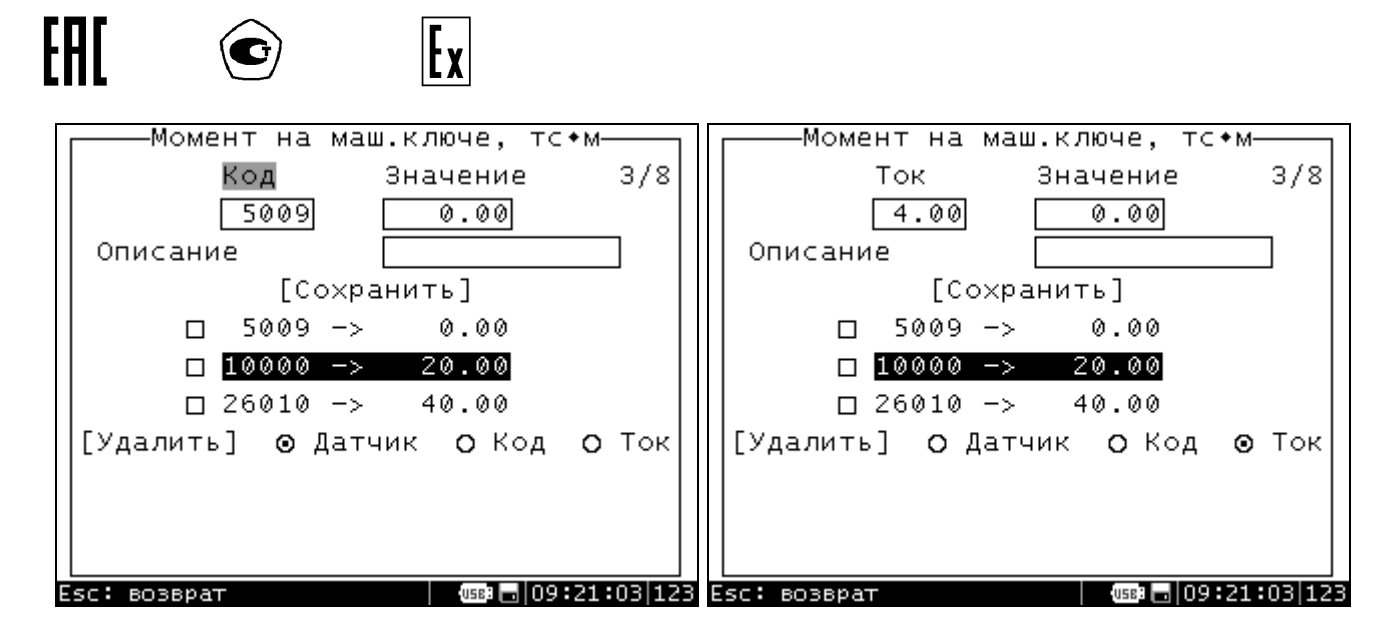

Рис.9. Таблица калибровки.

Последним пунктом меню "Настройки параметров" показывается номер текущей используемой таблицы калибровки, ее описание (если было введено) и количество точек.

2.5.2.3 "Блокировки…". Меню Блокировки (рис. 10), которое содержит следующие пункты:

- "Отключение сирены (Shift+F1)" – данная команда позволяет выключить сработавшую звуковую аварийную сигнализацию.

- "Разблокировка на 10с (Shift+F2)" – данная команда позволяет выключить на 10 секунд сработавшее реле блокировки;

- "Инверсия работы реле" – Инверсия подразумевает включение реле при нормальной работе и выключение при достижении предельных значений. Наименование реле см. п. 2.5.2.2 ("Реле блокировки")

2.5.2.4 "Пороговые значения…". Вход в этот пункт открывает поля для коррекции следующих значений:

- "Порог веса, тс" – определяет значение веса на крюке, после достижения которого, включается автоматический подсчет глубины спуска колонны.

- "Порог давления, МПа" – определяет значение давления в манифольде, после достижения которого, через 5 секунд включается режим "Забой". В этот момент происходит "взвешивание" колонны и начинается вычисление нагрузки на долото. Также включается подсчет глубины инструмента, глубины забоя и скорости походки.

- "Режим "ЗАБОЙ" по командам АСУ" – установка галочки определяет, что включение/выключение режима "Забой" будет осуществляться АСУ БУ, а не по порогу давления в манифольде.

- "Разброс датчиков веса, %" – определяет значение разности в данных датчика узла крепления и накладного датчика, при достижении которого режим индикации веса на табло выносном ТБ-9 становится мигающим.

- "Разброс датчиков давления, %" – определяет значение разности в данных датчика давления в манифольде из комплекта Комплекса измерительного и данных АСУ БУ, при достижении которого режим индикации давления в манифольде на табло выносном ТБ-9 становится мигающим..

- "Разброс датчиков расхода, %" – определяет значение разности в данных расходомера и данных расхода, полученным по ходам насоса, при достижении которого режим индикации расхода на входе на табло выносном ТБ-9 становится мигающим.

- "Длина свечи, м" – введенное значение используется для подсчета параметра "Подача свечи".

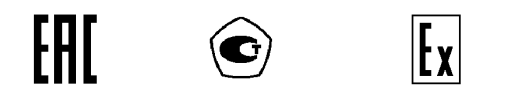

2.5.2.5 "Расчет суммарного объема". Этот пункт служит для отметки номеров емкостей, включаемых для подсчета суммарного объема.

2.5.2.6 "Код бригады". Это поле для ввода восьмиразрядного цифрового кода бригады.

2.5.2.7 "Дата/Время...". Вход в этот пункт открывает поля для коррекции текущей даты и времени в приборе.

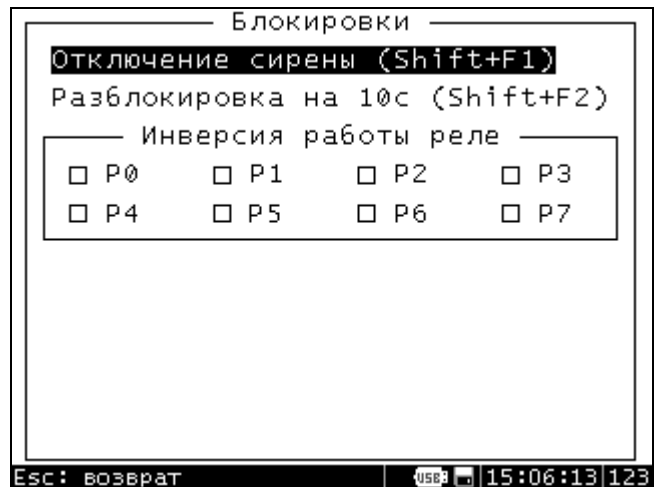

Рис. 10. Меню "Блокировки..."

2.5.2.8 "Связь... ". Вход в этот пункт открывает поля для коррекции сетевого адреса прибора, этот адрес используется для создания подключения с ПО верхнего уровня "ASC Manager". Диапазон адресов 0..255, адрес 255 – широковещательный.

2.5.3 "Информация о приборе". Вход в этот пункт открывает окно со Следующей информацией (рис. 11):

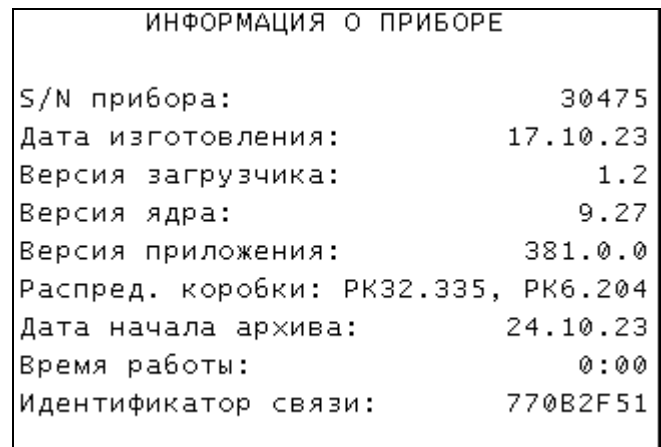

Рис.11. Окно "Информация о приборе"

2.6 Для скачивания архивных данных на флеш-носитель необходимо подключить его к разъему "FLASH". После появления в строке состояния знака "подключение флеш-носителя" ([USE]) нужно нажать кнопку "F2". Затем ввести пин-код уровня не ниже Pin2. В появившемся окне "Запись архива" указана самая ранняя дата архивных данных. Далее можно скачать полный архив данных с помощью команды "Записать весь архив", либо его часть, выбрав даты начала и конца нужного периода работы и включив команду "Запись периода". Процесс записи файла архива можно наблюдать по

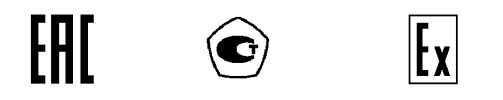

значку **[452]**, внутри которого показывается процент записи, после появления в строке состояния сообщения "Запись завершена" флеш-носитель можно извлечь из разъема.

3 Режим системного конфигурирования (Setup)

Данный режим предназначен для предварительной настройки и подготовки к работе с прибором на предприятии-изготовителе, в авторизованных сервис-центрах, а также высококвалифицированным персоналом службы КиП заказчика.

Подробное описание этого режима дано в 1336.421243.001ИС1. Документ предоставляется по специальному запросу.